## **Registe-se** (uma única vez) **em My NCBI**

1. Clique em **Sign In**

My NCBI Sign In

- 2. No **My NCBI** –**Register for an Account** ou então use **Sign In** na opção existente em **Partner Organizations**
- 3. Crie um *user name* e uma *password* seguindo as instruções
- 4. Opcional: Use **Keep me signed in** e/ou **Remember my name** (ver abaixo)
- 5. Escolha uma pergunta/resposta de segurança.
- 6. Escreva as letras de segurança
- 7. Opcional: forneça o endereço de correio electrónico.
- 8. Clique em **Register**

Member My NCBI Sign Out Após efectuar o registo, o *user name* (aqui: Member) aparece no canto superior direito.

Quando é fornecido o endereço de correio electrónico, NCBI envia uma mensagem de confirmação para a sua caixa de correio; após recepção clique no *link*. Mal seja confirmado o endereço, serão recebidas actualizações automáticas das pesquisas e o *username* recuperado.

# **Entrar e Sair**

- 1. Clique em **Sign In**
- 2. Escreva o seu *user name* e *password*
- 3. Opcional: **Keep me signed in unless I sign out** cria um *cookie* permanente e My NCBI ficará sempre disponível a partir do computador. De outro modo a conta está activa apenas na sessão em curso; fechando o *browser* desactiva automaticamente.
- 4. Premir **Sign Out** sempre que queira sair.

A *password* e o endereço de correio electrónico podem ser alterados, mas o seu *user name* é permanente.

# **Colecções**

Guarde as citações numa Colecção permanente através da página de resultados de pesquisa, **Clipboard** ou **Recent Activity**. Cada conta poder ter um número ilimitado de colecções e itens na colecção. As colecções individuais de cada autor são disponibilizadas como **My Bibliography** ou **Other Citations.**

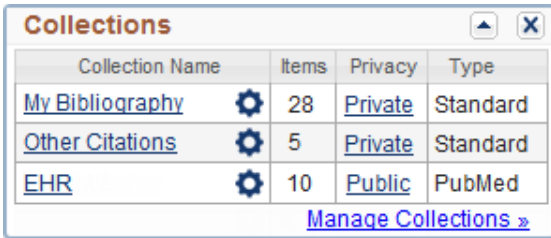

- 1. Depois de efectuar uma pesquisa seleccione a(s) citação(ões) pretendidas colocando o visto na caixa; se nenhum item for seleccionado serão enviadas para as Colecções as primeiras 1000 citações.
- 2. Utilize **Send To** e clique em **Collections** ou **My Bibliography**
- 3. Em **My NCBI Collections**, crie e denomine uma nova colecção OU agregue os itens seleccionados a uma colecção já existente; prima **Save**

Nas opções **Collections** pode:

- Usar o **Gear icon** para editar as colecções
- Criar um URL para partilhar a colecção clicando no *link* por baixo de **Privacy**
- Utilizar **Manage Collections** para fundir ou apagar as colecções.

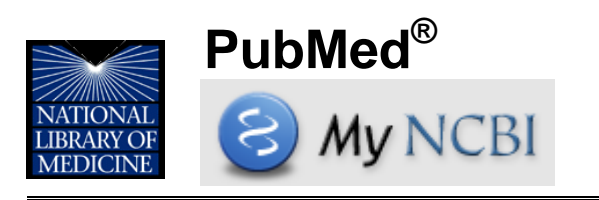

O *National Center for Biotechnology Information* (NCBI) da U.S. National Library of Medicine (NLM) disponibiliza uma ferramenta **My NCBI**, que quando subscrita, guarda a informação e preferências do utilizador, para fornecer serviços personalizados na PubMed e outras bases de dados. Está disponível em: **[PubMed.gov](http://pubmed.gov/)**

# **Características de My NCBI na PubMed**

- Guarda pesquisas, colecções de citações e/ou bibliografias de autores.
- Partilha colecções de citações
- Envia automaticamente actualizações de pesquisa por correio electrónico.
- Selecciona e cria filtros para personalizar e agrupar os resultados das pesquisas
- Mostra *links* para texto integral de artigos e para bibliotecas através de **LinkOut**
- Usa **Site Preferences** para modificar formatos de apresentação realçar termos de pesquisa, actualizar endereços de correio electrónico e partilhar as configurações dos filtros
- Prima **My NCBI** para regressar à página inicial a partir de qualquer janela.

# **Assistência e Formação**

No My NCBI, clique em **Help** para aceder ao respectivo manual. Também estão disponíveis tutoriais e acessos rápidos *online.*

*Financiado sob Contrato No. HHS-N-276-2011-00005-C com a Universidade de Illinois em Chicago, adjudicado por DHHS, NIH, National Library of Medicine. A adaptação portuguesa foi realizada pela Dra Ana Cristina Santos Almeida – CHTV Portugal Este recurso está disponível gratuitamente em:*  **<http://nnlm.gov/training/resources/myncbi-pt.pdf>** *Revisto: May 2012* 

*Nota de tradução: algumas palavras do idioma inglês não foram traduzidas e são apresentadas em itálico; denominações da PubMed aparecem em negrito.* 

## **Guardar as Estratégias de Pesquisa**

Guarde de forma permanente as suas pesquisas para as recuperar quando necessário ou executar

periodicamente e enviar por correio eletrónico.

1. Faça uma pesquisa na PubMed

2. Clique em **Save search** 

- 3. Registe-se (se ainda não o fez); em **My NCBI Saved Searches**, altere o nome da pesquisa caso deseje e clique no botão **Save.**
- 4. Selecione as opções de actualização por correio eletrónico.
	- Indique se deseja actualizações e com que frequência.

• Formatos: Selecione texto ou hiper-link.

- Número de itens: comece com um número mais alto e reduza-o se necessário.
- Opcional: marque **Send even when there aren't any new results** para confirmar que a pesquisa está a funcionar correctamente.

#### 5. Prima **Save**

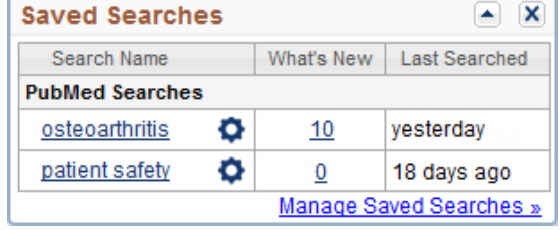

### **Aceder às Pesquisas**

Clique no nome do utilizador ou em **My NCBI** 

#### Na janela **Saved Searches:**

• Execute a pesquisa clicando sobre o seu nome, podendo ajustar quaisquer limites

- $\bullet$  Use o **Gear icon** para configurar as actualizações automáticas via correio electrónico.
- Visualize os novos itens desde a última pesquisa premindo no número **What's New.**
- Elimine as pesquisas através de **Managed Saved Searches**

Nota: as pesquisas não podem ser alteradas; faça uma nova e elimine a antiga.

#### S NCBI Resources ⊙ How To ⊙ member My NCBI Sign Out  $\mathbf{Publ}\mathbf{Med}_{.cov}$ Search PubMed  $\overline{\phantom{a}}$  end sta e renal  $\odot$ US National Library of Medicine<br>National Institutes of Health **N**<sub>RS</sub> **Advanced** Help Save search Choose additional filters Display Settings: <a>
Summary. 100 per page. Sorted by Pub Date Send to:  $\lbrack\heartsuit\rbrack$ Clipboard: 3 items **Filter vour results:** Clear all Results: 1 to 100 of 2673 Page  $\boxed{1}$  of 27 Next > Last >  $<<$  First All (4447) Toyt clear Filters activated: Free full text available, Humans Clear all **Randomized Controlled Trial** availability  $(226)$ Abstract available  $\blacksquare$ Blood pressure influences end-stage renal disease of Cd151 knockout mice.  $\sqrt{\frac{1}{2}}$  Free full text University of Illinois at Chicago Sachs N. Claessen N. Aten J. Kreft M. Teske GJ. Koeman A. Zuurbier CJ. Janssen H available Library  $(2673)$ Sonnenberg A. Full text available tom (408) J Clin Invest. 2012 Jan 3;122(1):348-58. doi: 10.1172/JCI58878. Epub 2011 Dec 27. PMID: 22201679 [PubMed - indexed for MEDLINE] Free PMC Article **Publication** Manage Filte dates Related citations

# **Filtros de Pesquisa**

Os filtros agrupam os resultados de pesquisa por áreas de interesse. A PubMed fornece os filtros padrão na barra de navegação à esquerda.

- Para ver um filtro na página de resultados de pesquisa, clique no respectivo nome por baixo de  **Filter your results**
- Crie filtros adicionais; clique em **Manage Filters**  para definir filtros que apenas estão activos quando está registado no My NCBI.

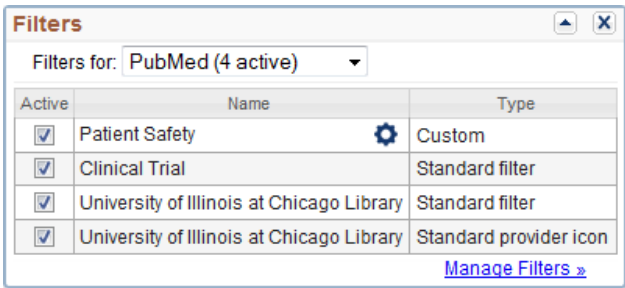

• Visualizam-se os filtros activos (máximo de 15) e os respectivos ícones.

• Através de **Create custom filter** pode criar um filtro personalizado e agregá-lo, ou não, a uma pesquisa (opcional).

- Em **Browse/Search for PubMed Filters** pode seleccionar filtros nas categorias **Popular Properties** (áreas temáticas), **Link-Out** (organizações incluindo bibliotecas) e **Links** (bases de dados).
- Marque a caixa para activar o filtro ou ícone.

## **Actividade Recente**

Quando se regista em My NBCI, as suas pesquisas ficam guardadas por 6 meses. Na janela **Recent Activity**, através do respectivo enlace pode recuperálas. Clique em **See All Recent Activity** para executar pesquisas antigas, criar uma já guardada ou mover citações visualizadas previamente para uma colecção. **Clear** apaga toda a actividade recente.

## **Personalize esta Página**

As janelas podem fechar-se ou minimizar-se usando os ícones  $\boxed{\triangle} \times$ ; podem mudar de lugar usando o rato. Pode recuperar as janelas eliminadas através do *link* **Customize this page.**

## **Preferências do NCBI - NCBI Site Preferences**

**Common Preferences** permite:

• Alterar *passwords* e endereços electrónicos

• Usar **Shared Settings** para partilhar filtros, entregar documentos e configurar ferramentas externas.

#### **PubMed Preferences** permite:

• Activar o **Abstract Supplemental Data** para abrir e ver os sub-assuntos MeSH quando se visualiza o Abstract.

- Desactivar/activar o **Auto Suggest.**
- Usar **Result Display Settings** para configurar

formato, número de itens e ordem.